<span id="page-0-1"></span>All Tech Notes, Tech Alerts and KBCD documents and software are provided "as is" without warranty of any kind. See the **[Terms of Use](file:///C|/inetpub/wwwroot/t002794/T000792.htm)** for more information.

Topic#: 002794 Created: July 2013

### Introduction

When using InTouch on a Terminal Server Node, you must configure Properties settings for each of the users who are going to run the InTouch applications.

#### **[Haga click AQUI para la version en Español de esta](https://wdnresource.wonderware.com/support/kbcd/html/1/t002794S.htm)** *[Nota Técnica](https://wdnresource.wonderware.com/support/kbcd/html/1/t002794S.htm)***[.](https://wdnresource.wonderware.com/support/kbcd/html/1/t002794S.htm)**

When Terminal Server runs a few sessions of InTouch it is easy to set up the Node Properties one by one, but in the case where the Terminal Server will be running many InTouch applications, configuring Node Properties one-by-one can take a lot of time and effort.

This *Tech Note* discusses the Dynamic Resolution conversion of the InTouch sessions, and provides different ways for setting it. Also, it demonstrates a quick and easy way for setting the resolution when you have many InTouch sessions.

The Tech Note contains the following sections:

- **[Setting the Resolution Using the Node Properties](#page-0-0)**
- **[Setting the Resolution Using the Specific-User Win.INI File on Win 2003/2003 R2](#page-4-0)**
- **[Setting the Resolution Using the Specific-User Win.INI File on Win 2008/2008 R2](#page-4-1)**
- **[Setting the Resolution Using the Generic Win.INI File](#page-5-0)**

### Application Versions

- InTouch 10.1, and later versions
- Application Server 3.1, and later versions
- Windows 2003, Windows 2003 R2, Windows 2008 and Windows 2008 R2

### <span id="page-0-0"></span>Setting the Resolution Using the Node Properties

For an InTouch session, you can set the resolution that you would like to use. To set the resolution:

1. Open the InTouch Application Manager and click the **Node Properties** shortcut on the Toolbar.

| <b>InTouch - Application Manager</b>    |      |                                                 |                    |         |               |
|-----------------------------------------|------|-------------------------------------------------|--------------------|---------|---------------|
| File<br>Help<br><b>View</b><br>Tools    |      |                                                 |                    |         |               |
|                                         | 圃    |                                                 |                    |         |               |
| Name                                    | Path | Node Properties                                 | Resolution         | Version | Application T |
| Demo Application 1024 X 768             |      | c:\documents and settings\all users\application | $1024 \times 768$  | 10.5    | Stand Alone   |
| $\bigcirc$ Demo Application 1280 x 1024 |      | c:\documents and settings\all users\application | $1280 \times 1024$ | 10.5    | Stand Alone   |
| Demo Application 800 X 600              |      | c:\documents and settings\all users\application | $800 \times 600$   | 10.5    | Stand Alone   |
|                                         |      |                                                 |                    |         |               |
|                                         |      |                                                 |                    |         |               |
|                                         |      |                                                 |                    |         |               |
|                                         |      |                                                 |                    |         |               |
|                                         |      |                                                 |                    |         |               |
|                                         |      |                                                 |                    |         |               |

**Figure 1: InTOuCh AppLiCatiOn Manager NODe PrOperties**

The **Node Properties** window appears.

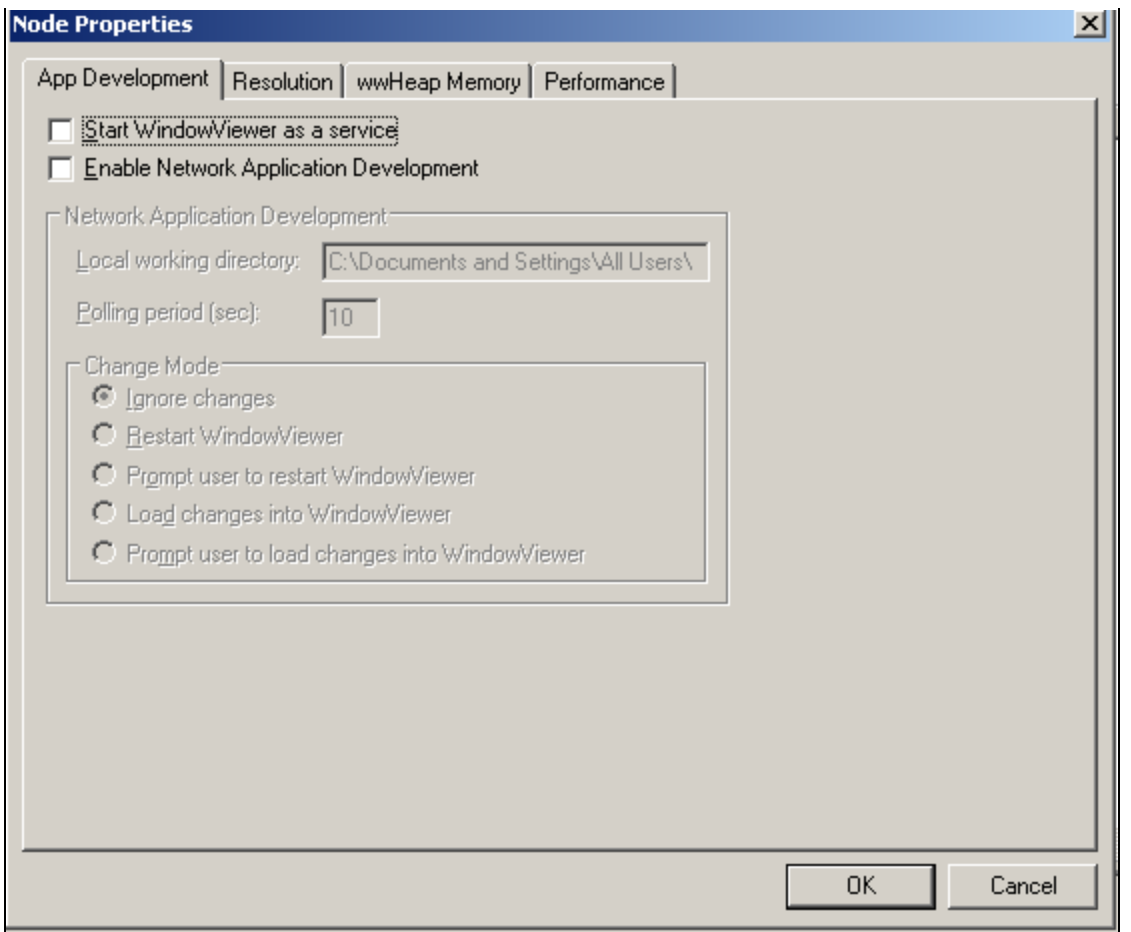

**Figure 2: NODe PrOperties WinDOw**

2. Click the **Resolution** tab.

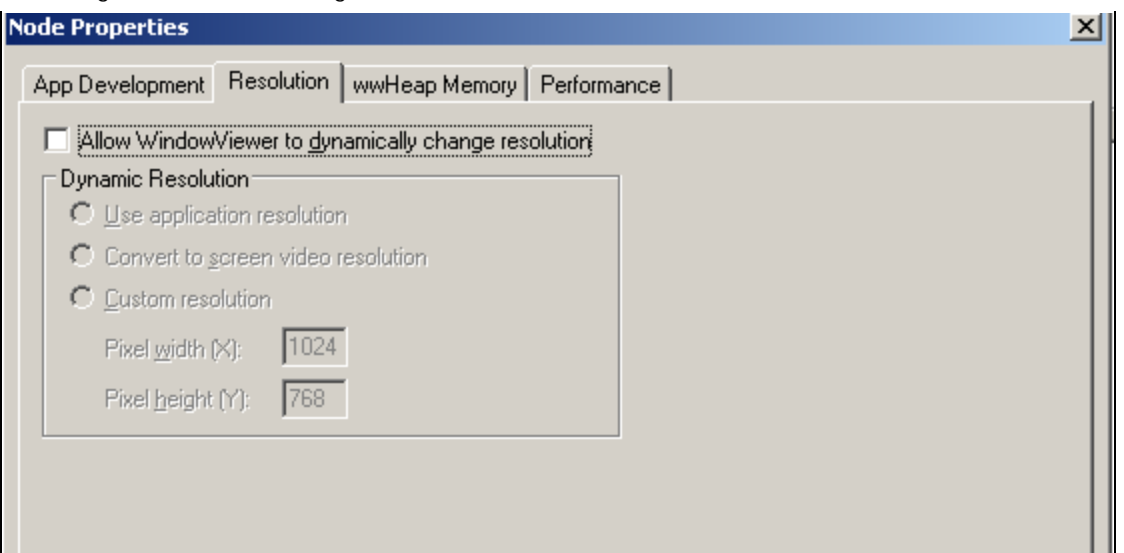

**FIGURE 3: NODE PROPERTIES RESOLUTION TAB** 

- 3. Check **Allow WindowViewer to dynamically change resolution**, then select the option that you would like to use (Figure 4 below):
	- **Use application resolution**: to run the application at the same resolution as it was developed on.
	- **Convert to screen video resolution**: to convert the application so that it can run with the screen resolution.
	- **Custom resolution**: to convert the managed application to a specified resolution.

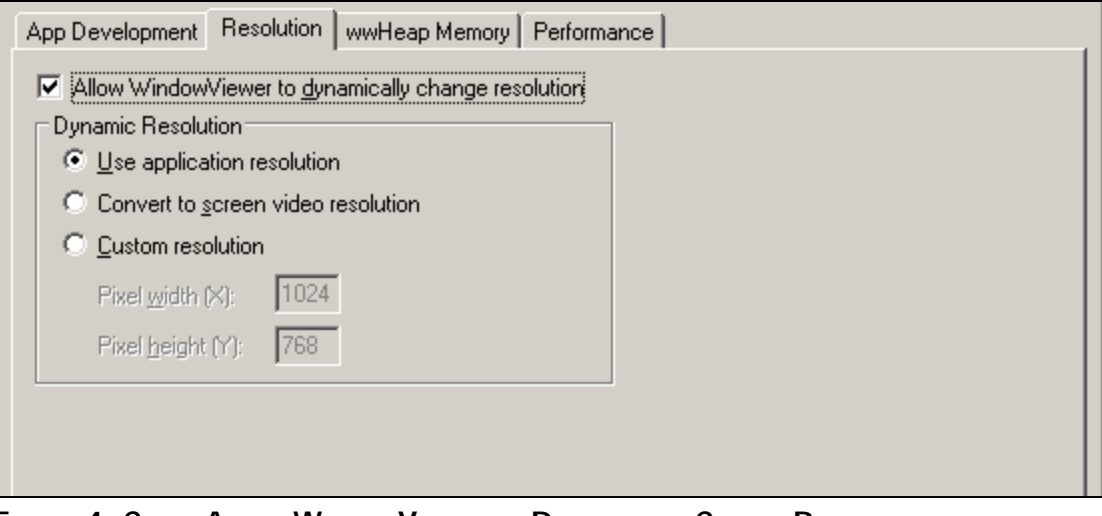

**Figure 4: CheCK ALLOw WinDOwViewer tO DYnamiCaLLY Change ResOLutiOn**

**Note**: If you do not use the Dynamic Resolution conversion to scale the application, WindowViewer only runs the application if the node's screen resolution is identical to the screen resolution of the application development node. If the resolutions are different, WindowViewer prompts the operator to run WindowMaker to convert the application to the node's resolution.

### <span id="page-4-0"></span>Setting the Resolution Using the Specific-User Win.INI File on Win 2003/2003 R2

The application is deployed on the following TS server directory:

#### **C:\Program Files\ArchestrA\Framework\Bin\**

The compiled application that runs when you launch the WindowViewer is located in:

### **C:\Documents and Settings\All Users\Application Data\ArchestrA\ManagedApp**

In the case of using a TSE server, the compiled application of each user is in:

#### **C:\Documents and Settings\<Name of the user>\Application Data\ArchestrA\ManagedApp**

You modify the **Properties Node** configuration file in the **Win.INI** file. Locate the [InTouch] section to see the item called **ViewApplicationResolution**.

- **ViewApplicationResolution = 0**. Default, checkbox **Allow WindowViewer to dynamically change resolution** unchecked.
- **ViewApplicationResolution = 1**. Option **Use application resolution**
- **ViewApplicationResolution = 2**. Option **Convert to screen video resolution**
- **ViewApplicationResolution = 3**. Option **Custom resolution**

The Win.INI file is in the **C:\WINDOWS** location. But in a TSE environment, a file is generated for each user, and this is found in the directory:

#### **C:\Documents and Settings\<Name of the user>\WINDOWS**

Simply create the Win.INI file with lines of code [InTouch] **ViewApplicationResolution=2**.

Before launching your InTouch application or if it has been previously released, modify that line.

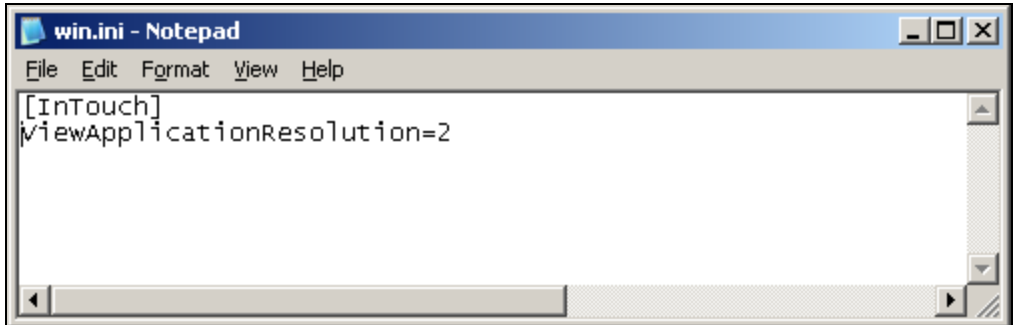

**Figure 5: MODifY the [InTOuCh] ViewAppLiCatiOnResOLutiOn=2**

## <span id="page-4-1"></span>Setting the Resolution using the Specific-User Win.INI File on Win 2008/2008 R2

The application is deployed on the following TS server directory:

### **C:\Program Files\ArchestrA\Framework\Bin\ <GalaxyName>-<ViewAppInstance>** (32-bit OS)

### **C:\Program Files (x86)\ArchestrA\Framework\Bin\ <GalaxyName>-<ViewAppInstance>** (64-bit OS)

The compiled application that runs when you launch the WindowViewer is located in:

#### **C:\ProgramData\ArchestrA\ManagedApp**

In the case of using a TSE server, the compiled application of each user is in:

#### **C:\Users\ \AppData\Roaming\ArchestrA\ManagedApp**

You modify the **Properties Node** configuration file in the **Win.INI** file. Locate the [InTouch] section to see the item called **ViewApplicationResolution**.

- **ViewApplicationResolution = 0.** Default, checkbox **Allow WindowViewer to dynamically change resolution** unchecked.
- **ViewApplicationResolution = 1**. Option **Use application resolution**
- **ViewApplicationResolution = 2**. Option **Convert to screen video resolution**
- **ViewApplicationResolution = 3**. Option **Custom resolution**

The Win.INI file is in the **C:\WINDOWS** location. But in a TSE environment, a file is generated for each user, and this file is found in the directory:

#### **C:\Users\<Name of the user>\AppData\Local\Wonderware**

Simply create the Win.INI file with lines of code: **[InTouch] ViewApplicationResolution=2**.

Before launching InTouch application or if it has been previously released, modify that line.

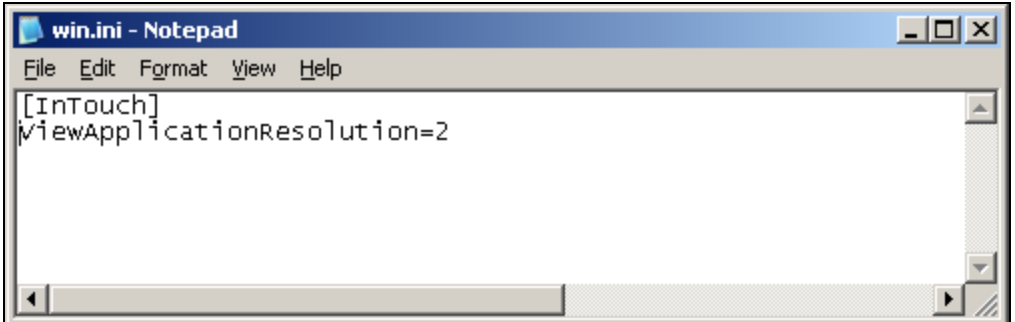

**Figure 6: MODifY the [InTOuCh] ViewAppLiCatiOnResOLutiOn=2**

<span id="page-5-0"></span>Setting the Resolution Using the Generic Win.INI File

Using the generic Win.INI file located at **C:\Windows** is the easiest way for setting the resolution when you have many InTouch sessions. This is because the changes made to that generic file are applied to all of the users. This is valid and true except for the parameters that have been already entered in the specific Win.INI files for the different users.

In other words, the configured settings in the Win.INI file for a user are applied to this specific user only. For the parameters that are *not* configured in that specific-user file, the parameters in the generic Win.INI file located in **C:\Windows** are applied.

Thus, in order to set the resolution for all of the users, add the following lines to the Win.INI file located in **C:\Windows**:

[InTouch] ViewApplicationResolution=2

When a user launches the InTouch application, the general parameters in the Win.INI file located in **C:\Windows** are used only if this user has specific configurations set for them in their specific Win.INI file as explained above.

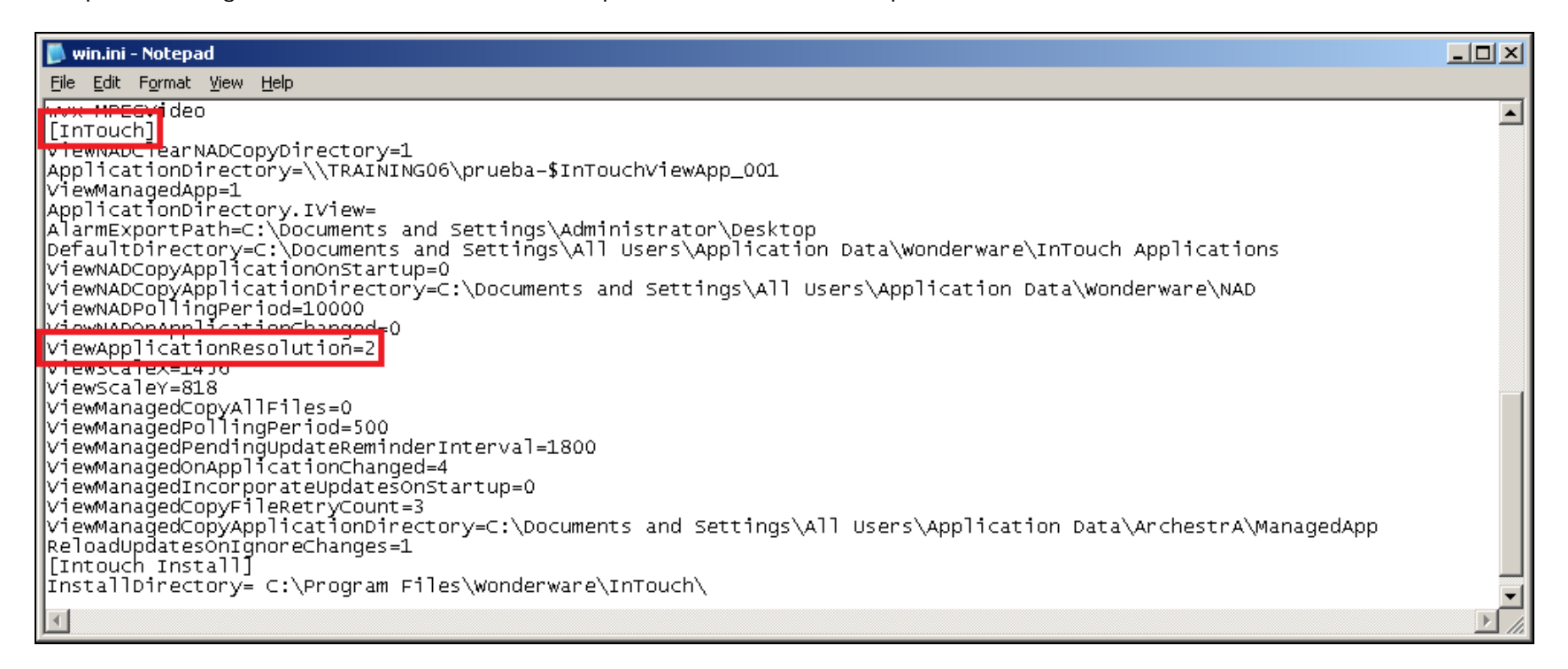

#### **Figure 7: COnfiguring DefauLt Win.INI**

A. Ibrahim and R. Rueda (Wonderware Spain)

*Tech Notes* are published occasionally by Wonderware Technical Support. Publisher: Invensys Systems, Inc., 26561 Rancho Parkway South, Lake Forest, CA 92630. There is also technical information on our software products at **[Wonderware Technical Support.](https://wdn.wonderware.com/sites/WDN/Pages/Tech_Support/TechSupport.aspx)**

For technical support questions, send an e-mail to **[wwsupport@invensys.com](mailto:wwsupport@invensys.com)**.

### ■ [Back to top](#page-0-1)

file:///C|/inetpub/wwwroot/t002794/t002794.htm[8/12/2013 2:43:33 PM] ©2013 Invensys Systems, Inc. All rights reserved. No part of the material protected by this copyright may be reproduced or utilized in any form or by any means, electronic or

mechanical, including photocopying, recording, broadcasting, or by any information storage and retrieval system, without permission in writing from Invensys Systems, Inc. **[Terms of Use.](file:///C|/inetpub/wwwroot/t002794/T000792.htm)**